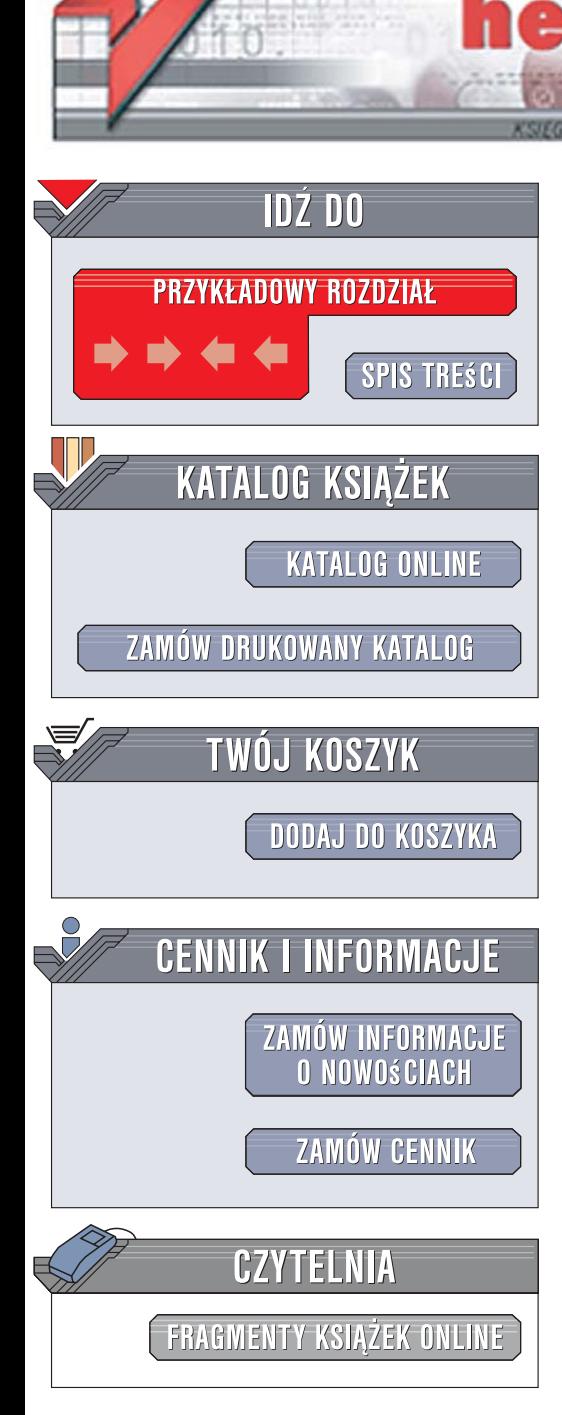

Wydawnictwo Helion ul. Kościuszki 1c 44-100 Gliwice tel. 032 230 98 63 [e-mail: helion@helion.pl](mailto:helion@helion.pl)

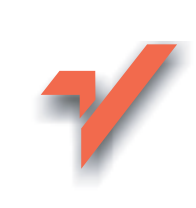

# Po prostu Excel 2007 PL

lion.pl

Autor: Maria Langer Tłumaczenie: Wojciech Moch ISBN: 978-83-246-1224-6 Tytuł oryginału: Microsoft Office Excel 2007 for Windows: Visual QuickStart Guide Format: B6, stron: 352

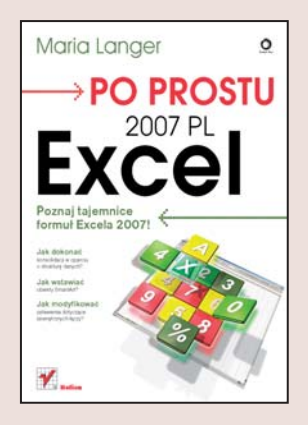

#### Poznaj tajemnice formuł Excela 2007

- Jak dokonać konsolidacji w oparciu o strukture danych?
- Jak wstawiać obiekty typu WordArt?
- Jak modyfikować ustawienia dotyczace zewnętrznych łaczy?

Microsoft Excel 2007 nie tylko został gruntownie przebudowany, ale także zyskał wiele nowych użytecznych funkcji, na przykład funkcje motywów oraz stylów ułatwiają spójne formatowanie arkuszy i wykresów, a pasek formuł automatycznie zmienia swoją wielkość, dopasowując się nawet do bardzo długich zapisów. Zastosowany w programie nowy format plików bazujący na technologii XML usprawnia łączenie skoroszytów z zewnętrznymi źródłami danych. Unowocześniony widok układu strony pozwala sprawdzić jak arkusz bedzie wygladał po wydrukowaniu, a sam arkusz może teraz pomieścić nawet milion wierszy i 16 tysięcy kolumn!

Książka "Po prostu Excel 2007 PL" stanowi idealny podręcznik na każdym etapie zaawansowania, ponieważ skonstruowana została w taki sposób, aby ułatwić wyszukiwanie potrzebnych informacii zarówno tym, którzy korzystali już z wcześniejszych wersji Excela, jak i początkującym użytkownikom. Zawiera praktyczne informacje wraz z wieloma przykładami, które poprowadzą Cię krok po kroku od tworzenia formuł, przez mechanizmy współużytkowania i zabezpieczanie dokumentów aż po zaawansowane techniki, takie jak: korzystanie z nazw w formułach, odwołania 3-W, otwieranie skoroszytów zawierających łącza czy tworzenie widoków niestandardowych.

- Sprawdzanie błedów za pomoca Tagów
- Serie danych i opcja Autowypełnianie
- Wycofywanie i ponawianie informacji
- Zastosowanie funkcji w formułach
- Formatowanie warunkowe
- Wstawianie obiektów SmartArt
- Tworzenie wykresów
- Praca z tabelami
- · Współpraca Excela z innymi programami
- Odwołania 3-W
- **Makra**
- Publikowanie dokumentów w sieci WWW

2008年 10月

Jasno i prosto - zaawansowane techniki Excela 2007

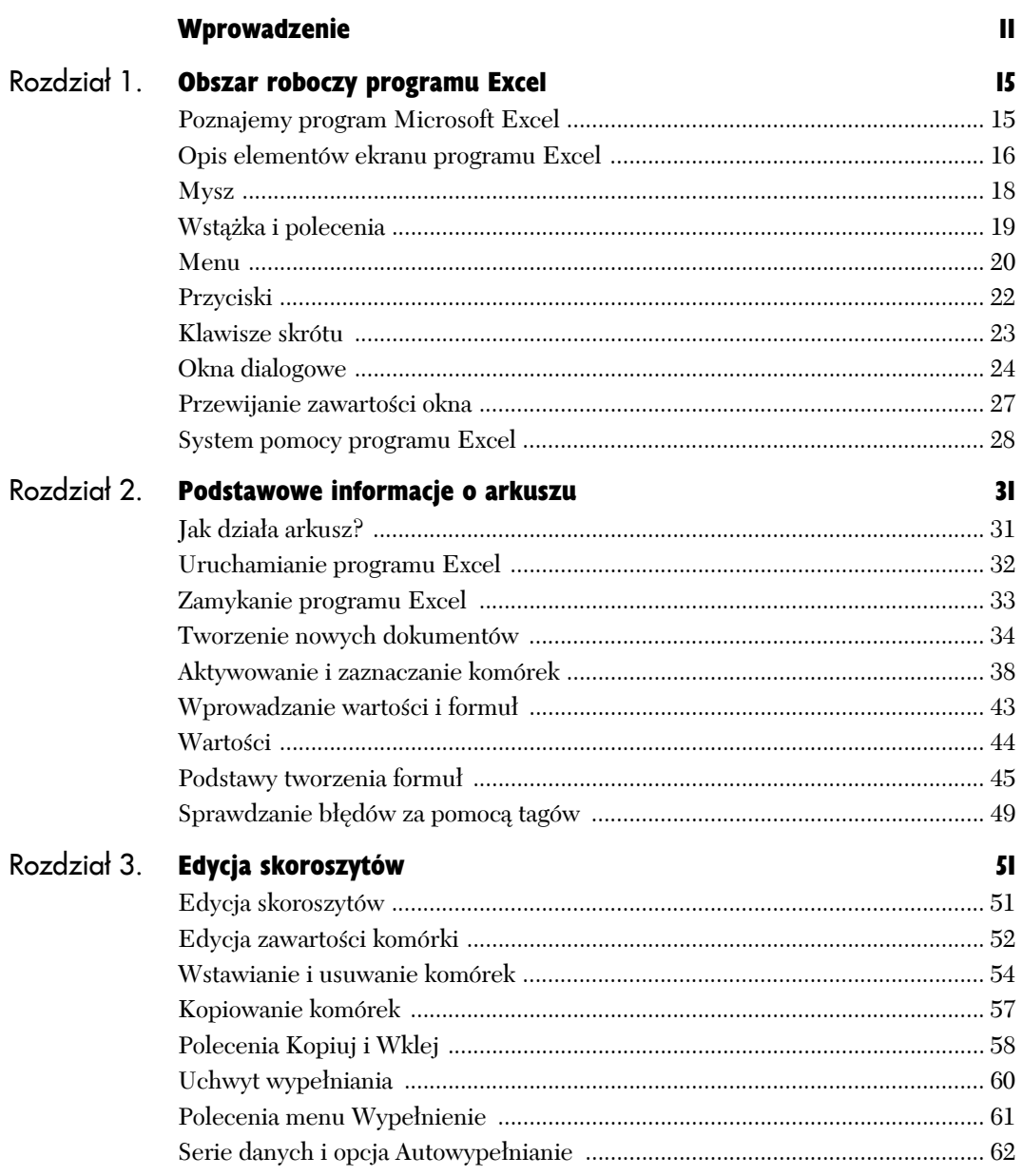

Ķ.

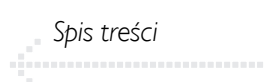

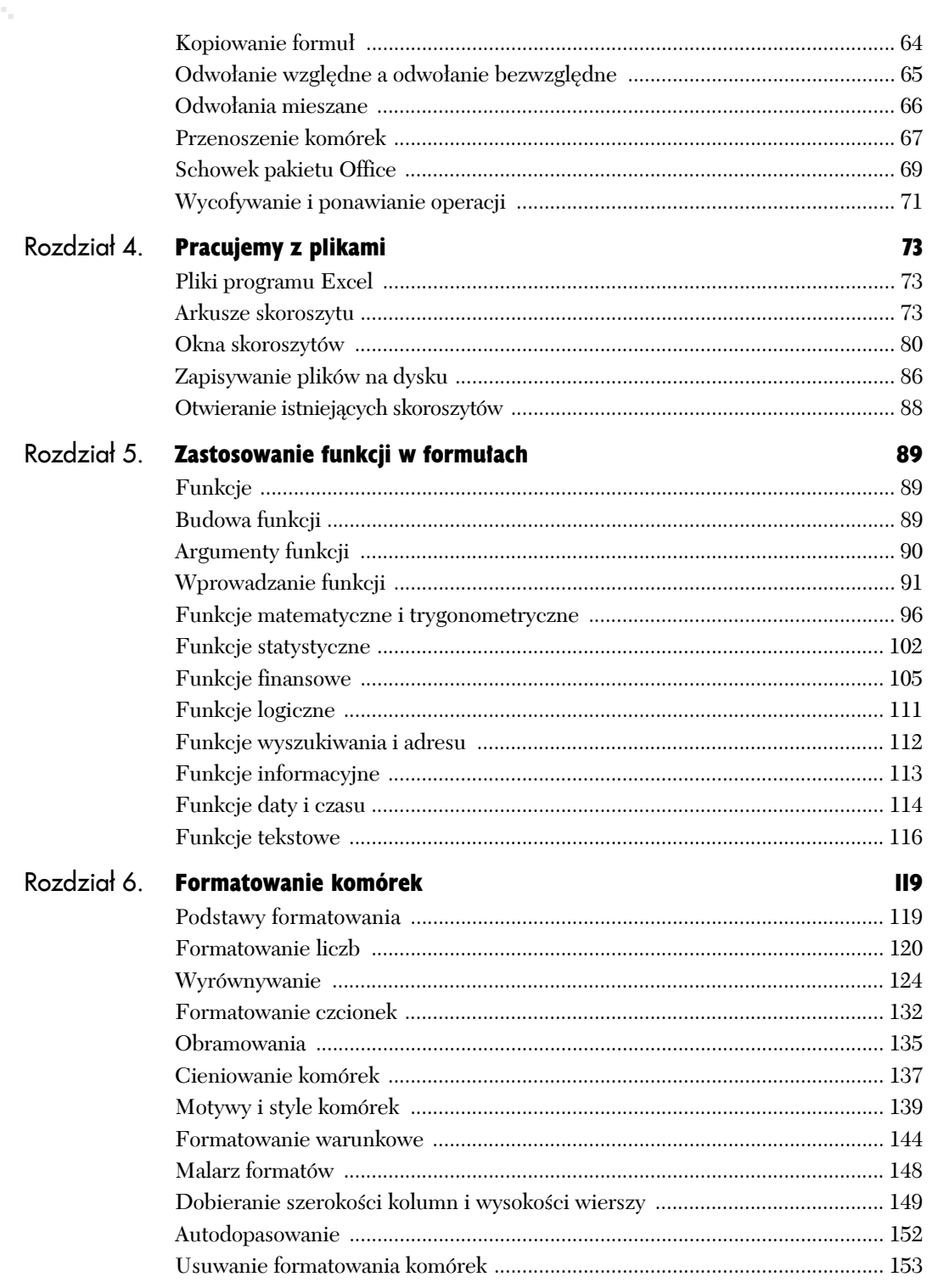

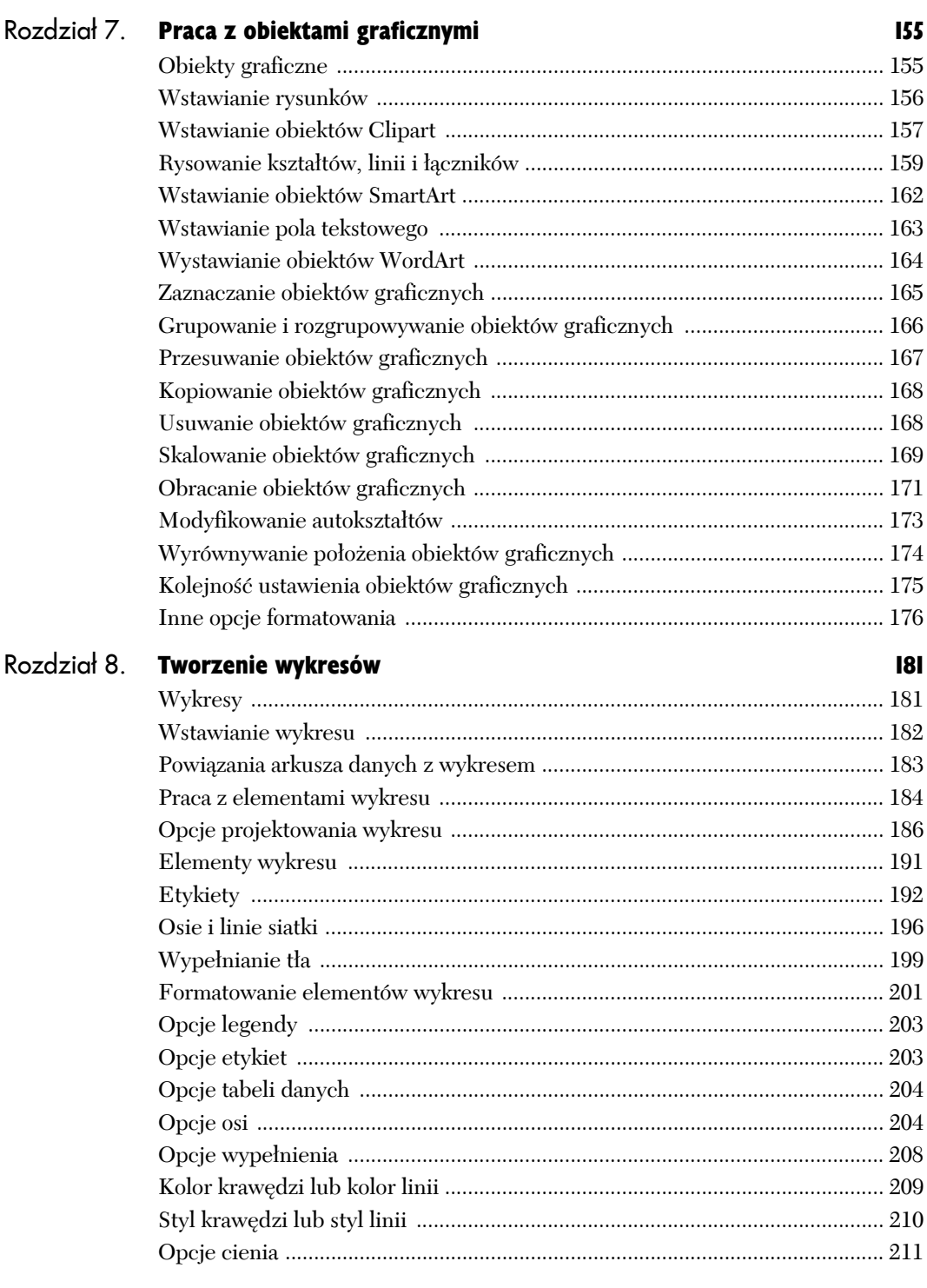

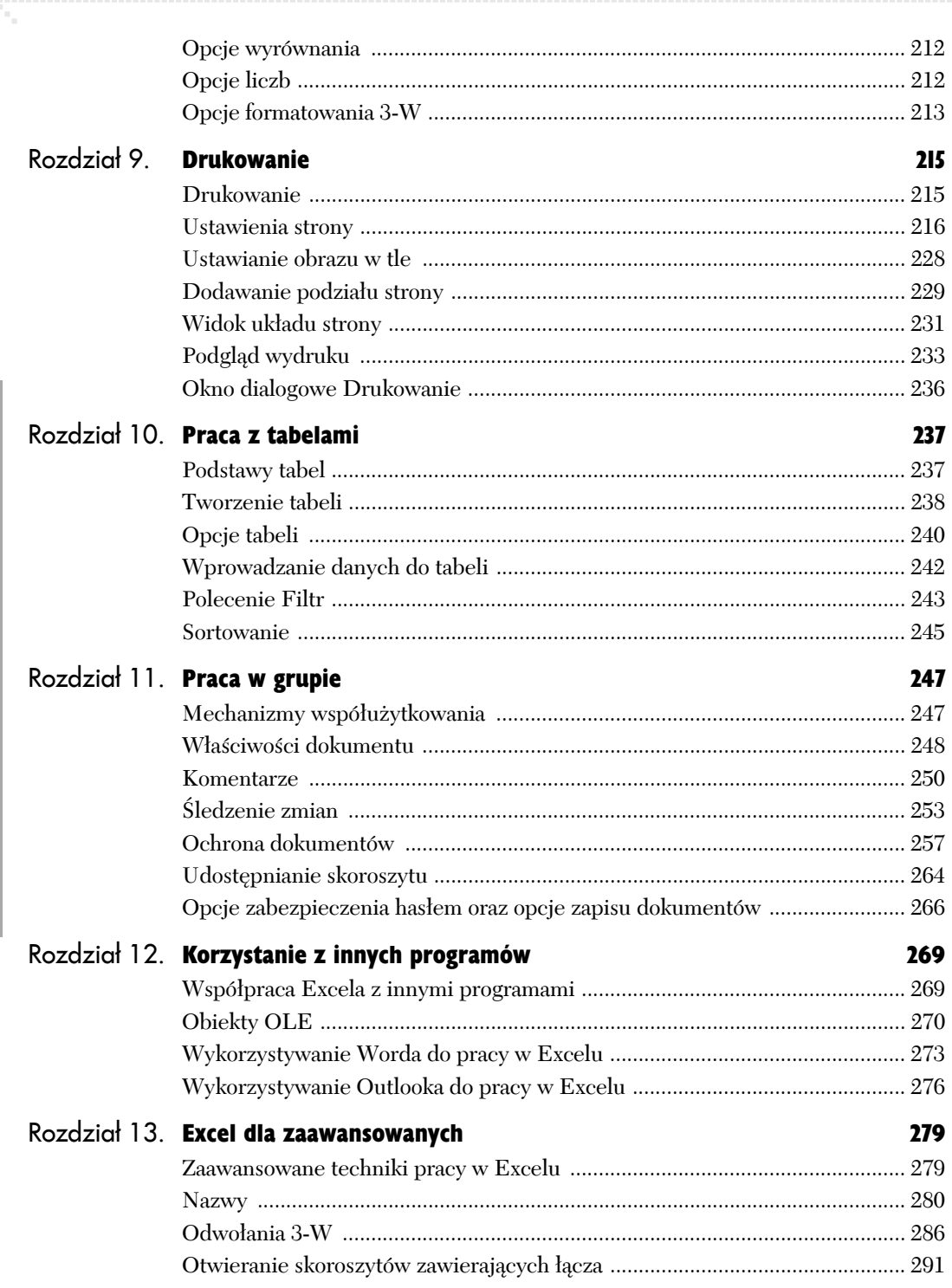

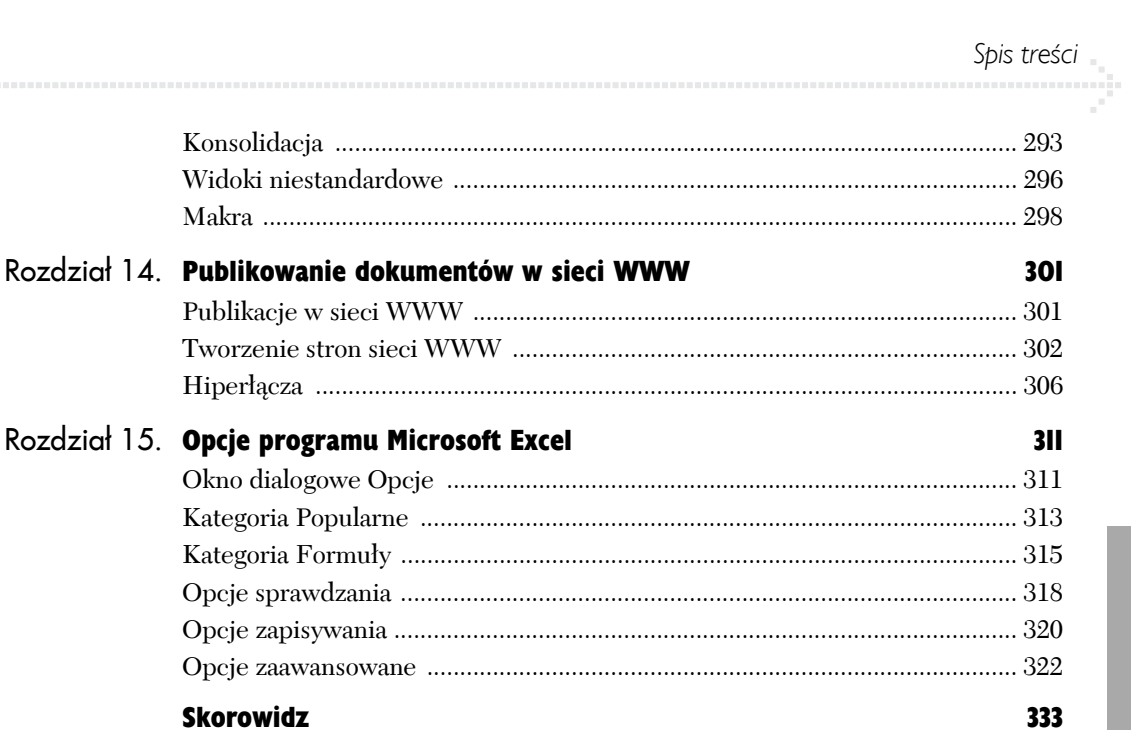

# Pracujemy z plikami 4

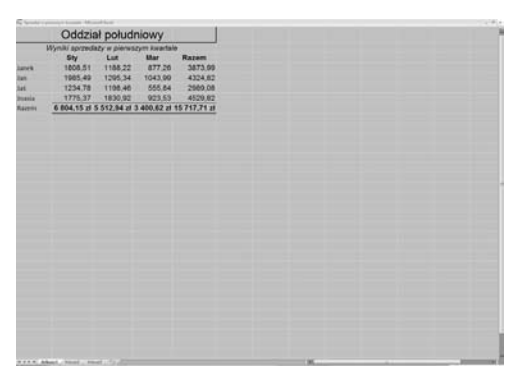

**Rysunek 4.1.** *Przykładowy arkusz danych*

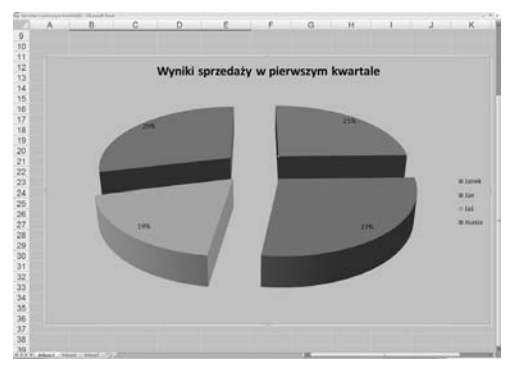

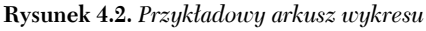

#### W kolejnych rozdziałach niniejszej książki przedstawię wiele dodatkowych informacji na temat korzystania ze skoroszytów, natomiast wykresy oraz arkusze wykresów zostaną szczegółowo omówione w rozdziale 8.

# Pliki programu Excel

Dokumenty programu Microsoft Excel nazywane są *skoroszytami*.

- X Każdy skoroszyt może zawierać wiele arkuszy.
- $\blacklozenge$  Skoroszyty pojawiają się w oknie dokumentu programu Excel.
- $\blacklozenge$  Skoroszyty mogą być zapisywane na dysku, a następnie ponownie otwierane, edytowane i drukowane.

W niniejszym rozdziale omówimy podstawowe zagadnienia dotyczące pracy ze skoroszytami, arkuszami, oknami i plikami.

## Arkusze skoroszytu

Skoroszyty programu Excel mogą zawierać wiele indywidualnych *arkuszy*, które tworzą kolejne "strony" skoroszytu. Domyślnie każdy skoroszyt składa się z trzech arkuszy o nazwach odpowiednio *Arkusz1*, *Arkusz2* oraz *Arkusz3*.

Wyróżniamy dwa rodzaje arkuszy:

- ◆ Arkusz danych (rysunek 4.1) używany jest do wprowadzania i przetwarzania danych (wykonywania obliczeń); można w nim również umieszczać wykresy.
- ◆ Arkusz wykresu (rysunek 4.2) umożliwia tworzenie wykresów, które nie są umieszczone bezpośrednio w arkuszu danych.

#### **Wskazówki**

 Korzystanie z wielu osobnych arkuszy ułatwia organizację danych i przechowywanie różnych informacji dotyczących tego samego tematu w jednym skoroszycie.

#### Aby przełączyć bieżący arkusz:

Odszukaj kartę z nazwą żądanego arkusza (znajdują się one u dołu okna skoroszytu — patrz rysunek 4.3), a następnie kliknij ją lewym przyciskiem myszy.

#### *lub*

Aby przełączać się pomiędzy kolejnymi arkuszami skoroszytu, naciśnij kombinację klawiszy (*Ctrl+Page Up*) bądź (*Ctrl+Page Down*).

#### **Wskazówki**

- Jeżeli żądana zakładka nie jest widoczna na ekranie, należy skorzystać z przycisków przewijania znajdujących się na boku paska kart (rysunek 4.4).
- Aby zmodyfikować liczbę jednocześnie wyświetlanych kart, należy przeciągnąć w odpowiednią stronę pole podziału (rysunek 4.5). Zmieniając szerokość paska zakładek, modyfikujemy jednocześnie szerokość poziomego paska przewijania.

#### Aby zaznaczyć kilka arkuszy jednocześnie:

- 1. Kliknij kartę pierwszego arkusza, który chcesz zaznaczyć.
- 2. Naciśnij i przytrzymaj klawisz *Ctrl*, a następnie klikaj kolejno karty pozostałych arkuszy, które chcesz zaznaczyć. Karty zaznaczonych arkuszy zmieniają kolor na biały (rysunek 4.6).

#### **Wskazówki**

- Aby zaznaczyć kilka sąsiednich arkuszy, można kliknąć kartę pierwszego z nich, wcisnąć i przytrzymać klawisz *Shift*, a następnie kliknąć kartę ostatniego arkusza, który chcemy zaznaczyć. Wszystkie arkusze znajdujące się pomiędzy tymi dwoma wybranymi również zostaną zaznaczone.
- Zaznaczanie kilku arkuszy jednocześnie ułatwia i przyspiesza drukowanie, usuwanie, edycję, formatowanie i wiele innych operacji, które trzeba wykonać na wielu poszczególnych arkuszach.

Arkusz1 Wykres1 Arkusz2

Przycisk nowego arkusza

**Rysunek 4.3.** *Aby przełączyć się do wybranego arkusza, wystarczy kliknąć reprezentującą go kartę*

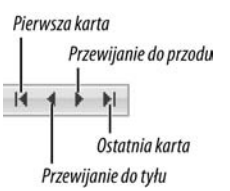

**Rysunek 4.4.** *Jeżeli żądana karta nie jest widoczna na ekranie, należy skorzystać z przycisków przewijania*

Arkusz3 म⊨∎

**Rysunek 4.5.** *Aby zmodyfikować liczbę wyświetlanych kart, wystarczy przeciągnąć pole podziału*

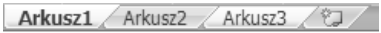

**Rysunek 4.6.** *Aby zaznaczyć kilka arkuszy, naciśnij i przytrzymaj klawisz Ctrl, a następnie klikaj kolejno karty pozostałych arkuszy*

Arkusz1 Arkusz2 Arkusz3

**Rysunek 4.7.** *Kliknij kartę arkusza, przed którym chcesz wstawić kolejny*

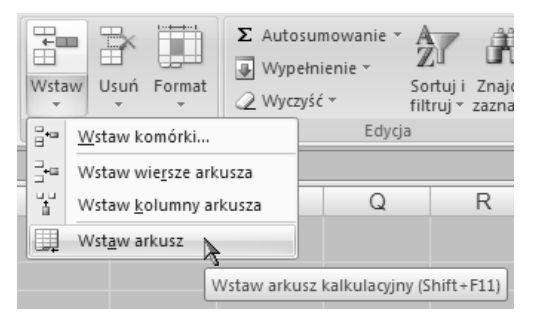

**Rysunek 4.8.** *Z menu Wstaw wybierz opcję Wstaw opcję*

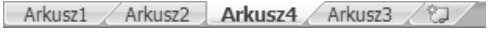

**Rysunek 4.9.** *Karta nowego arkusza*

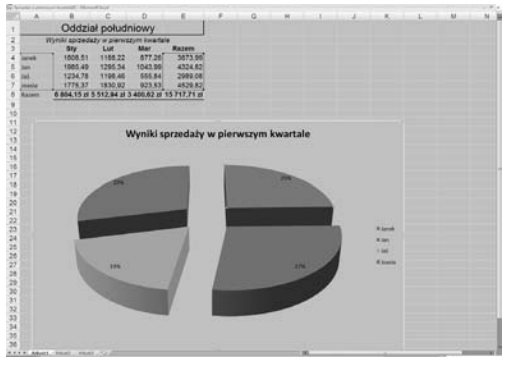

**Rysunek 4.10.** *Wykres wstawiony do arkusza*

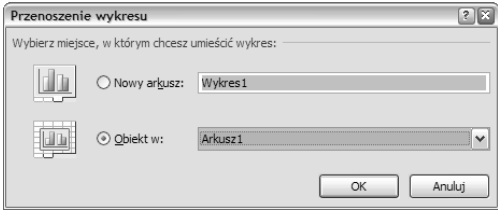

**Rysunek 4.11.** *Okno dialogowe Przenieś wykres umożliwia wstawienie wykresu jako nowego arkusza*

H + ▶ H Wykres1 Arkusz1 Arkusz2 Arkusz3 (2)

**Rysunek 4.12.** *Wstawiony arkusz wykresu*

#### Aby wstawić nowy arkusz danych:

- 1. Kliknij kartę arkusza, przed którym chcesz wstawić nowy arkusz (rysunek 4.7).
- 2. Kliknij przycisk nowego arkusza znajdujący się po prawej stronie rzędu kart istniejących arkuszy (rysunek 4.3), wybierz na wstążce polecenie *Narzędzia główne/Komórki/Wstaw/ Wstaw arkusz* (rysunek 4.8) lub naciśnij kombinację klawiszy *Shift+F11*.

Nowy arkusz danych jest wstawiany zawsze przed zaznaczonym arkuszem (rysunek 4.9).

#### **Wskazówka**

■ Domyślnie nowy arkusz otrzymuje nazwe *ArkuszX*, gdzie *X* to kolejny wolny numer. W jednym z kolejnych podrozdziałów przedstawię sposób na zmianę nazwę zakładki arkusza.

#### Aby wstawić arkusz wykresu:

- 1. Postępuj zgodnie z instrukcjami podanymi w rozdziale 8., aby wstawić w arkuszu nowy wykres (rysunek 4.10).
- 2. Kliknij wykres, aby go zaznaczyć.
- 3. Ze wstążki wybierz polecenie *Narzędzia wykresów/Projektowanie/Lokalizacja/Przenieś wykres*, aby wyświetlić okno dialogowe *Przenoszenie wykresu* (rysunek 4.11).
- 4. Wybierz opcję *Nowy arkusz* i wpisz nazwę arkusza wykresu.
- 5. Kliknij przycisk *OK*.

Do skoroszytu dodawany jest nowy arkusz wykresu z wprowadzoną w oknie dialogowym nazwą (rysunek 4.12).

#### Aby usunąć arkusz:

- 1. Kliknij kartę arkusza, który chcesz usunąć.
- 2. Ze wstążki wybierz polecenie *Narzędzia główne/Komórki/Usuń arkusz* (rysunek 4.13).
- 3. Na ekranie pojawi się okno z ostrzeżeniem (rysunek 4.14). Jeżeli na pewno chcesz usunąć arkusz, kliknij przycisk *Usuń*.

#### **Wskazówki**

- Zgodnie z ostrzeżeniem (rysunek 4.14) usunięcie arkusza jest trwałe, co oznacza, że nie można tej operacji cofnąć poleceniem *Cofnij*.
- Jeżeli na innych arkuszach znajdują się komórki odwołujące się do komórek usuniętego arkusza, pojawi się w nich błąd #ADR!. Konieczne jest ręczne zmodyfikowanie takiej formuły.

#### Aby zmienić nazwę karty arkusza:

- 1. Kliknij kartę, której nazwę chcesz zmienić.
- 2. Ze wstążki wybierz polecenie *Narzędzia główne/Komórki/Format/Zmień nazwę arkusza* lub dwukrotnie kliknij wybraną kartę arkusza (rysunek 4.15).
- 3. Nazwa karty zostanie podświetlona (rysunek 4.16). Wpisz nową nazwę (rysunek 4.17) i naciśnij klawisz *Enter*.

Nazwa karty zostanie zmodyfikowana (rysunek 4.18).

#### **Wskazówka**

 Wygląd menu Format zmienia się w zależności od rodzaju arkusza (rysunek 4.15).

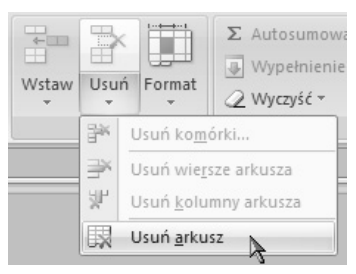

**Rysunek 4.13.** *Menu Usuń*

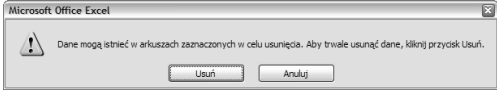

**Rysunek 4.14.** *Przy próbie usunięcia arkusza Excel wyświetla okno z ostrzeżeniem*

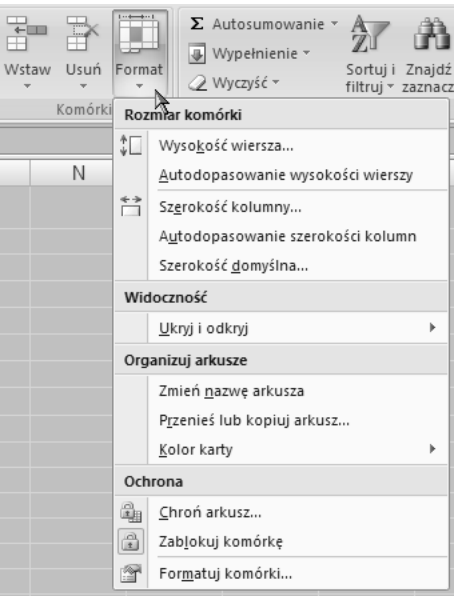

**Rysunek 4.15.** *Menu Format*

 $H \leftrightarrow H$  Arkusz1 Arkusz2 Arkusz4 Arkusz3 (2)

**Rysunek 4.16.** *Aby zmienić nazwę, dwukrotnie kliknij wybraną kartę*

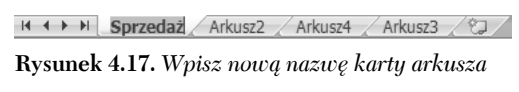

H + ▶ H Sprzedaż Arkusz2 / Arkusz4 / Arkusz3 / ℃J

**Rysunek 4.18.** *Po zakończeniu działań naciśnij klawisz Enter*

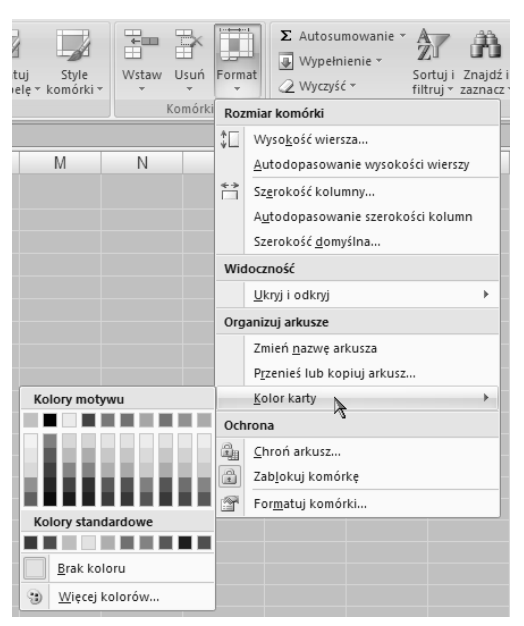

**Rysunek 4.19.** *Za pomocą palety Kolor karty można wybrać dowolny kolor karty arkusza*

#### $H \leftarrow H$  **Sprzedaż** Arkusz2 Arkusz4 Arkusz3

**Rysunek 4.20.** *Jeżeli karta jest wybrana, to wyświetlana jest kolorem białym, a przypisany jej kolor prześwituje w dolnej części*

H + → → H Spreakiz Arkusz2 Arkusz4 Arkusz3 (1)

**Rysunek 4.21.** *Jeżeli karta nie jest wybrana, to jest w całości wyświetlana przypisanym jej kolorem*

#### Aby zmienić kolor karty:

- 1. Kliknij kartę arkusza, której kolor chcesz zmienić.
- 2. Ze wstążki wybierz polecenie *Narzędzia główne/Komórki/Format/Kolor karty*, aby wyświetlić paletę motywu oraz kolory standardowe (rysunek 4.19).
- 3. Wybierz kolor karty.

Kolor karty zostanie odpowiednio zmieniony:

- $\blacktriangle$  Jeżeli karta jest wybrana, ma kolor biały, ale wybrany przez nas kolor przebija się w jej dolnej części (rysunek 4.20).
- $\triangle$  Jeżeli karta nie jest wybrana, to rysowana jest z wykorzystaniem przypisanego jej koloru (rysunek 4.21).

#### **Wskazówki**

- Za pomocą tej funkcji można wyróżniać kolorami poszczególne karty skoroszytu. Dzięki temu można je później łatwiej odnaleźć.
- Możliwa jest też zmiana koloru kilku kart naraz. Wystarczy najpierw zaznaczyć kilka kart, stosując się do instrukcji podawanych we wcześniejszej części tego rozdziału, a następnie postępować zgodnie z krokami 2. i 3. podanej wyżej procedury.
- Aby usunąć kolor z karty, należy postępować zgodnie z podaną wyżej procedurą, ale w kroku 3. należy wybrać opcję *Brak koloru*.

#### Aby ukryć arkusz:

- 1. Zaznacz arkusz lub arkusze, które chcesz ukryć (rysunek 4.18).
- 2. Ze wstążki wybierz polecenie *Narzędzia główne/Komórki/Format/Ukryj i odkryj/Ukryj arkusz* (rysunek 4.22).

Arkusz oraz reprezentująca go karta znikną z ekranu (rysunek 4.23), tak jakby arkusz został usunięty. Nie ma się jednak czym martwić — nadal istnieje on w skoroszycie.

#### **Wskazówki**

- Jeżeli w skoroszycie istnieje tylko jeden arkusz, to nie może on zostać ukryty.
- Nie należy mylić polecenia *Ukryj arkusz* z poleceniem *Ukryj* znajdującym się w grupie *Okno* na karcie *Widok* — są one zupełnie odrębne. Więcej informacji na temat polecenia *Ukryj* z karty *Widok* podaję w następnych podrozdziałach.

#### Aby ponownie uczynić arkusz widocznym:

- 1. Ze wstążki wybierz polecenie *Narzędzia główne/ Komórki/Format/Ukryj i odkryj/Odkryj arkusz* (rysunek 4.22).
- 2. Na ekranie pojawi się okno dialogowe *Odkrywanie* (rysunek 4.24) — zaznacz nazwę tego arkusza, który chcesz ponownie wyświetlić.
- 3. Kliknij przycisk *OK*. Arkusz oraz jego karta pojawią się na ekranie.

#### **Wskazówki**

- Arkusze można odkrywać tylko pojedynczo.
- Jeżeli polecenie *Odkryj* jest wyróżnione szarym kolorem, oznacza to, że w danej chwili wszystkie arkusze są widoczne.
- Nie należy mylić polecenia *Odkryj arkusz* z poleceniem *Odkryj* znajdującym się w grupie *Okno* na karcie *Widok* — są one zupełnie odrębne. Więcej informacji na temat polecenia *Odkryj* z karty *Widok* podaję w następnych podrozdziałach.

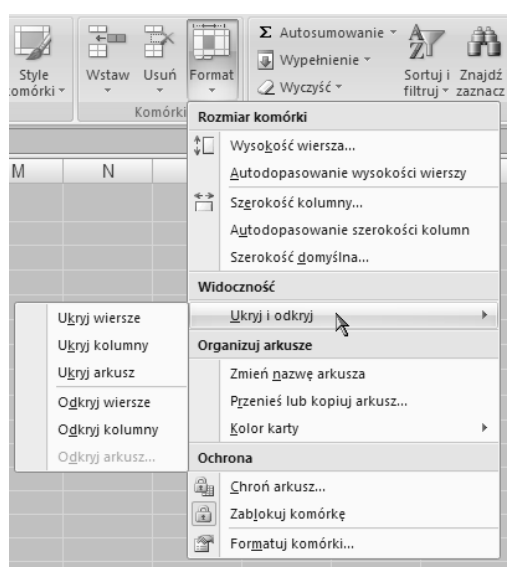

**Rysunek 4.22.** *Podmenu Ukryj i odkryj w menu Format*

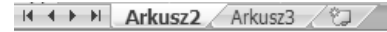

**Rysunek 4.23.** *Po ukryciu arkusza znika również reprezentująca go karta*

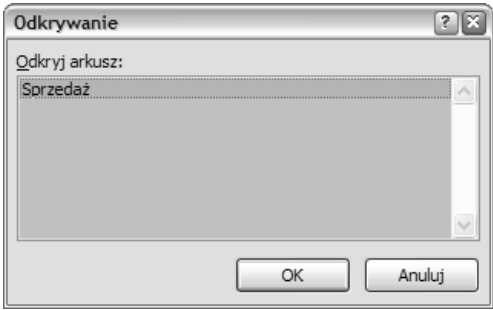

**Rysunek 4.24.** *W oknie dialogowym Odkrywanie wyświetlane są nazwy wszystkich aktualnie ukrytych arkuszy*

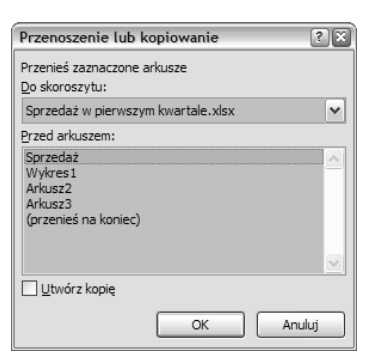

**Rysunek 4.25.** *Okno Przenieś lub kopiuj arkusz pozwala na określenie docelowej lokalizacji przenoszonego bądź kopiowanego arkusza*

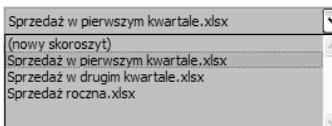

**Rysunek 4.26.** *Na liście Do skoroszytu znajdują się nazwy wszystkich aktualnie otwartych skoroszytów*

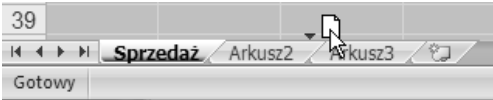

**Rysunek 4.27.** *Aby przenieść arkusz, wystarczy "złapać" jego kartę i przeciągnąć w wybrane miejsce*

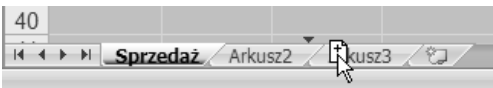

**Rysunek 4.28.** *Aby skopiować arkusz, wystarczy wcisnąć klawisz Ctrl, a następnie "złapać" kartę i przeciągnąć w wybrane miejsce*

 Arkusze można również przenosić bądź kopiować przy użyciu metody "przeciągnij i upuść". Aby przenieść arkusz, wystarczy "złapać" jego kartę i przeciągnąć w wybrane miejsce (rysunek 4.27), natomiast aby go skopiować, trzeba podczas przeciągania trzymać wciśnięty klawisz *Ctrl* (rysunek 4.28).

#### Aby przenieść lub skopiować arkusz:

- 1. Zaznacz kartę arkusza, który chcesz przenieść bądź skopiować.
- 2. Ze wstążki wybierz polecenie *Narzędzia główne/ Komórki/Format/Przenieś lub kopiuj arkusz* (rysunek 4.15) — na ekranie pojawi się okno dialogowe *Przenoszenie lub kopiowanie* (rysunek 4.25).
- 3. Z listy *Do skoroszytu* (rysunek 4.26) wybierz arkusz docelowy.
- 4. Z listy *Przed arkuszem* wybierz arkusz, przed którym zostanie umieszczony ten przenoszony (kopiowany).
- 5. Jeżeli zamiast przenoszenia chcesz utworzyć duplikat arkusza, należy zaznaczyć opcję *Utwórz kopię*.
- 6. Kliknij przycisk *OK*.

#### **Wskazówki**

- Jeśli chcemy przenieść bądź skopiować arkusz do innego skoroszytu, zanim wybierzemy polecenie *Przenieś lub kopiuj arkusz*, należy się upewnić, że skoroszyt docelowy jest otwarty (ale nieaktywny) — w przeciwnym wypadku nie znajdzie się on na liście *Do skoroszytu* (rysunek 4.26).
- Jeżeli z listy *Do skoroszytu* wybierzemy opcję *(nowy skoroszyt)* (rysunek 4.26), to Excel utworzy nowy, pusty skoroszyt i umieści w nim przenoszone (kopiowane) arkusze.
- Polecenia *Przenieś lub kopiuj arkusz* można również używać do zmiany kolejności kart reprezentujących arkusze. W tym celu należy wybrać bieżący arkusz z listy *Do skoroszytu* (rysunek 4.26), a następnie odpowiednie arkusze z listy *Przed arkuszem* bądź też wybrać opcję *(przenieś na koniec)*.

## Okna skoroszytów

Podobnie jak zdecydowana większość programów środowiska Windows, Excel umożliwia pracę z wieloma dokumentami jednocześnie. Skoroszytami Excela można operować na kilka różnych sposobów:

- $\blacklozenge$  Można uaktywnić dane okno tak, aby pracować z jego zawartością.
- $\blacklozenge$  Można otworzyć nowe okno dla tego samego skoroszytu tak, żeby jednocześnie widzieć dwa lub więcej arkuszy tego skoroszytu.
- ◆ Poszczególne okna mogą zostać umieszczone na ekranie tak, żeby widocznych było kilka różnych skoroszytów jednocześnie.
- X Można zamykać i ukrywać poszczególne okna, aby pozbyć się ich z ekranu.
- $\blacklozenge$  Można zmieniać współczynnik powiększenia widoku poszczególnych okien — dzięki temu w zależności od potrzeb można widzieć więcej albo wyraźniej.
- X Można podzielić dane okno na dwie lub więcej części, dzięki czemu można oglądać kilka części tego samego arkusza jednocześnie.

#### **Wskazówka**

 Więcej informacji na temat tworzenia nowych arkuszy podaję w rozdziale 2., a na temat otwierania istniejących skoroszytów — w dalszej części niniejszego rozdziału.

| Nowe Rozmieść Zablokuj | Ukryj | Podziel       Wyświetl obok siębie<br>al Przewijanie synchroniczne<br>okno wszystko okienka » Odkryj + a Resetuj położenie okna | Zapisz obszar Przełacz<br>roboczy | okna - |
|------------------------|-------|----------------------------------------------------------------------------------------------------|-----------------------------------|--------|
|                        |       | Okno                                                                                                    |                                   |        |

**Rysunek 4.29.** *Grupa Okno na karcie Widok udostępnia polecenia przeznaczone do pracy z — cóż za niespodzianka — oknami*

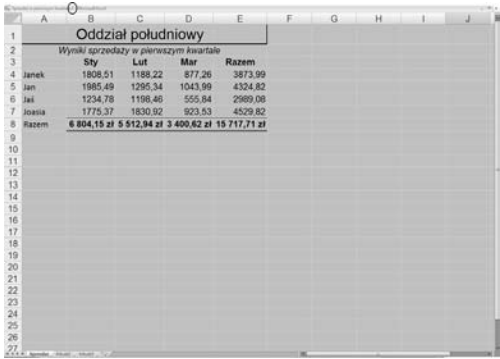

**Rysunek 4.30.** *Po otwarciu kilku okien dla tego samego arkusza na pasku tytułu pojawia się numer kolejnego okna…*

| Zapisz obszar Przełacz<br>roboczy | okna -            | Makra                             |                              |  |  |  |  |  |  |
|-----------------------------------|-------------------|-----------------------------------|------------------------------|--|--|--|--|--|--|
|                                   | 1 Sprzedaż roczna |                                   |                              |  |  |  |  |  |  |
|                                   |                   |                                   | 2 Sprzedaż w drugim kwartale |  |  |  |  |  |  |
|                                   |                   | 3 Sprzedaż w pierwszym kwartale:1 |                              |  |  |  |  |  |  |
|                                   |                   | 4 Sprzedaż w pierwszym kwartale:2 |                              |  |  |  |  |  |  |

**Rysunek 4.31.** *…a nazwy wszystkich otwartych okien pojawiają się w menu Przełącz okna*

#### Aby utworzyć nowe okno:

- 1. Aktywuj arkusz, dla którego chcesz utworzyć nowe okno.
- 2. Ze wstążki wybierz polecenie *Widok/Okno/ Nowe okno* (rysunek 4.29).

Na ekranie pojawi się nowe okno bieżącego skoroszytu (rysunek 4.30), a u dołu menu *Przełącz okna* — nazwa tego okna (rysunek 4.31).

#### **Wskazówka**

■ Jeżeli dla danego skoroszytu otwartych jest kilka okien, a po jakimś czasie zamkniemy jedno z nich, to skoroszyt nie zostanie zamknięty — zamknięte zostaje tylko to jedno konkretne okno. Więcej informacji na temat zamykania okien podaję w dalszej części tego rozdziału.

#### Aby wybrać inne okno skoroszytu:

Odszukaj w menu *Przełącz okna* nazwę wybranego okna skoroszytu i kliknij ją lewym przyciskiem myszy (rysunek 4.31).

#### Aby rozmieścić okna na ekranie:

- 1. Ze wstążki wybierz polecenie *Widok/Okno/ Rozmieść wszystko* (rysunek 4.29).
- 2. Na ekranie pojawi się okno dialogowe *Rozmieszczanie okien* (rysunek 4.32). Zaznacz wybraną opcję rozmieszczenia okien — rysunki 4.33 do 4.36 ilustrują rezultaty działania poszczególnych opcji.
- 3. Aby rozmieścić tylko okna bieżącego skoroszytu, zaznacz opcję *Okna aktywnego skoroszytu*.
- 4. Kliknij przycisk *OK*.

#### **Wskazówki**

- Aby uaktywnić wybrane okno w celu rozpoczęcia pracy, wystarczy kliknąć gdziekolwiek w jego obrębie.
- Okno aktywnego skoroszytu jest wyróżnione ikoną programu Excel umieszczoną przy tytule skoroszytu.
- Aby przywrócić okno skoroszytu ponownie na cały ekran, należy najpierw je aktywować, a następnie kliknąć przycisk *Maksymalizuj* — pozostałe okna (choć nie będą widoczne) pozostaną rozmieszczone dokładnie w taki sam sposób, jak przed wykonaniem tej operacji. Aby przywrócić okno skoroszytu do poprzednich rozmiarów, wystarczy ponownie kliknąć ten sam przycisk.

|                | <b>ME termine via</b> |                                                             |                    |         |         |   |   |  |   |  |
|----------------|-----------------------|-------------------------------------------------------------|--------------------|---------|---------|---|---|--|---|--|
|                | A                     |                                                             | c                  | D       | s       | G | × |  | × |  |
| ×              |                       |                                                             | Oddział południowy |         |         |   |   |  |   |  |
| $\overline{z}$ |                       | Wynio sprzedaży w pierwszym kwartale                        |                    |         |         |   |   |  |   |  |
| 3              |                       | <b>Dry</b>                                                  | Lut                | Mar     | Razem   |   |   |  |   |  |
| ×              | <b>Janet</b>          | 1008.51                                                     | 1108.22            | 877.20  | 3873.00 |   |   |  |   |  |
| s              | tan                   | 1005,40                                                     | 1205.34            | 1043.99 | 4324,82 |   |   |  |   |  |
| e              | <b>Int</b>            | 1234.78                                                     | 1198.45            | 555.84  | 2989.00 |   |   |  |   |  |
| 7              | <b>Joania</b>         | 1775.37<br>6 804, 15 H 5 512, 04 H 3 400, 62 H 15 717, 71 H | 1830.02            | 923.53  | 4529.82 |   |   |  |   |  |
| ×              | <b>Razero</b>         |                                                             |                    |         |         |   |   |  |   |  |
| ü<br>10        |                       |                                                             |                    |         |         |   |   |  |   |  |
| 11             |                       |                                                             |                    |         |         |   |   |  |   |  |
| $\dot{x}$      |                       |                                                             |                    |         |         |   |   |  |   |  |
| 13             |                       |                                                             |                    |         |         |   |   |  |   |  |
| 14             |                       |                                                             |                    |         |         |   |   |  |   |  |
| 15             |                       |                                                             |                    |         |         |   |   |  |   |  |
| 19             |                       |                                                             |                    |         |         |   |   |  |   |  |
| ïΫ             |                       |                                                             |                    |         |         |   |   |  |   |  |
|                |                       |                                                             |                    |         |         |   |   |  |   |  |
| 18<br>10       |                       |                                                             |                    |         |         |   |   |  |   |  |

**Rysunek 4.36.** *Okna rozmieszczone kaskadowo*

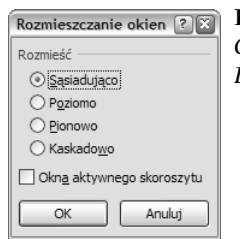

#### **Rysunek 4.32.**

*Okno dialogowe Rozmieszczanie okien*

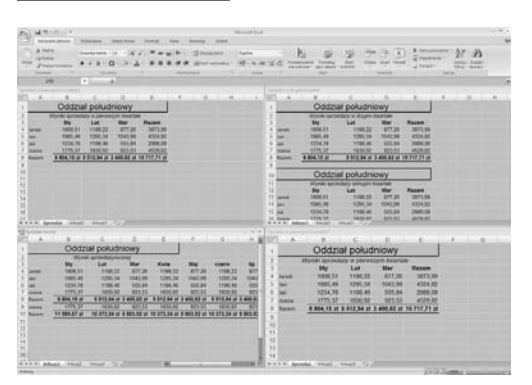

**Rysunek 4.33.** *Okna rozmieszczone sąsiadująco*

| 通常分析<br><b>Pall</b><br>that man   bumph   box   downed   man<br><b>Terre kick antius</b>                                                               | ۰.<br><b>Manager Engin</b>                                                                                                    |
|----------------------------------------------------------------------------------------------------|----------------------------------------------------------------------------------------------------|
| AT Allege Scottists<br><b>Company</b><br>. T. Hastron<br><b>High T. Robert</b><br><b>Ratio</b><br><b>Window</b><br>shore pumps, that "barrack," at all | a a may keepe<br>Forecomes 2074 Horsty In - Free Romans Service<br><b>Send House Fusion</b><br><b>Harry</b><br>sewers I am artist stress China<br>I called the<br>n se<br><b>STATISTICS</b>                                   |
| $-14.44$<br>544<br>×                                                                                                    |                                                                                                    |
|                                                                                                    |                                                                                                    |
| <b>COLLEGE</b>                                                                                                    | March 10, 10, 11, 12, 13, 14, 15<br>the company of the company of                                                                                                    |
| Oddział południowy                                                                                                    |                                                                                                    |
| Worski aproxidato si pervesipiti baseliste<br>Lut.<br><b><i><u>Hazene</u></i></b><br>m<br><b>Mar</b>                                                   |                                                                                                    |
| 100822<br><b>HADE ST.</b><br>077,26<br>3473.99                                                                                                    |                                                                                                    |
| 1901.45<br><b>STREET</b><br>104116<br>4104,93                                                                                                    |                                                                                                    |
| 1204.74<br><b>TRACAS</b><br>2944.04<br>100,84<br>12.20<br>T. F. F. Saradal, Chicago, Minister                                                          |                                                                                                    |
|                                                                                                    |                                                                                                    |
| -<br>٠                                                                                                    | 42-1-1-1-1<br>and continued from the                                                                                                    |
| Oddział południowy                                                                                                    |                                                                                                    |
| . Wordy accessive com-                                                                                                    |                                                                                                    |
| <b>Digital Control</b><br><b>SARTIST</b><br><b>Kala</b><br>War<br><b>No. 71</b><br><b>ESSPE</b>                                                        |                                                                                                    |
| 二寸検査型<br><b>STER</b><br>877,28<br>110222<br>16411<br><b>THE ET</b><br><b>ALCOHOL:</b>                                                                  | 877.26                                                                                                    |
| 1396.34<br>NATION<br>100, 44<br>1206.34<br>$1041 -$<br>1106.40<br>1014.78<br>101.84<br>1196.60<br>170,04                                               | 1206,34<br><b>SINCE DK</b><br>1106.61<br>101.64                                                                                                    |
| CARLAST COMMAND LTD LTD                                                                                                    |                                                                                                    |
|                                                                                                    |                                                                                                    |
| All contacts the local con-                                                                                                    |                                                                                                    |
| Oddział południowy                                                                                                    |                                                                                                    |
| Viyosi operazione e druger insurior                                                                                                    |                                                                                                    |
| <b>List</b><br>Mar<br>Russell<br><b>No.</b>                                                                                                    |                                                                                                    |
| <b>STATISTICS</b><br>\$27.35<br>307136<br><b>THERE R.A.</b>                                                                                            |                                                                                                    |
| THE R. P. LEWIS CO., LANSING, MICH.<br>9041.30<br>4024,82<br>1003.49<br>1234,78<br><b>hotel at</b><br><b>ARK BA</b><br><b>2545.74</b>                  |                                                                                                    |
| Arkans, Chinese - Integrate Character                                                                                                    |                                                                                                    |
|                                                                                                    |                                                                                                    |
| $-1 - 0$                                                                                                    | $C_1$ and $C_2$ and $C_3$ are the set of the set of $C_4$ and $C_5$ and $C_6$ and $C_7$ and $C_8$ and $C_9$ and $C_9$ and $C_9$ and $C_9$ and $C_9$ and $C_9$ and $C_9$ and $C_9$ and $C_9$ and $C_9$ and $C_9$ and $C_9$ and |
| Oddział południowy                                                                                                    |                                                                                                    |
|                                                                                                    |                                                                                                    |
| Wanki amindaty w pervention kowitab<br>Luit<br>Sty.<br>Mar<br><b><i><u>Rayons</u></i></b>                                                              |                                                                                                    |
| 1106.27<br>1009.51<br>827,06<br>3873.99                                                                                                    |                                                                                                    |
| 2305, 49<br><b>3205.34</b><br><b>9341,9%</b><br>6324.82                                                                                                |                                                                                                    |
| <b>Ballion Link</b><br>Arcade: "Third" recall "C".<br><b>SAN ALL</b><br>$8 - 6 - 6 - 8$                                                                |                                                                                                    |
| <b>STEWATE</b>                                                                                                    | <b>VALUATION</b>                                                                                                    |

**Rysunek 4.34.** *Okna rozmieszczone poziomo*

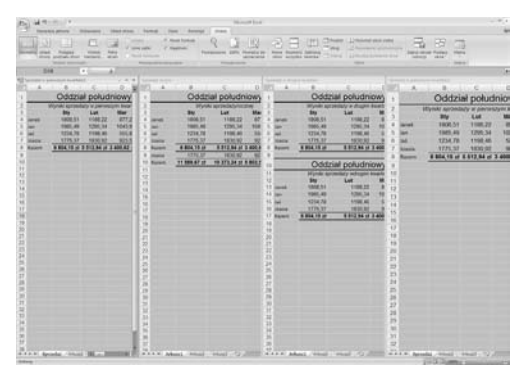

**Rysunek 4.35.** *Okna rozmieszczone pionowo*

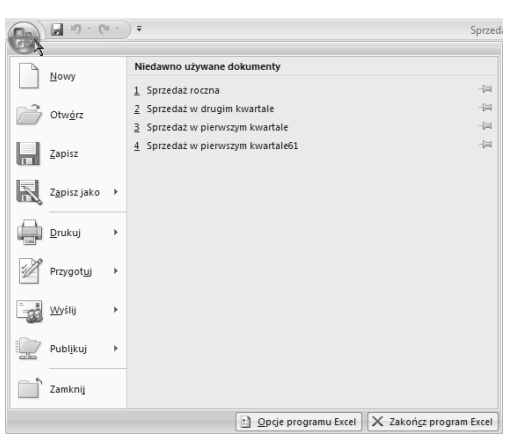

**Rysunek 4.37.** *Menu Microsoft Office*

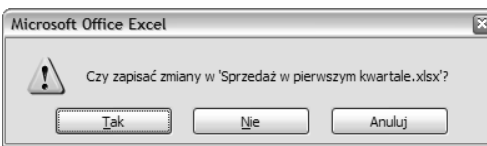

**Rysunek 4.38.** *Podczas próby zamknięcia niezapisanego skoroszytu Excel wyświetla ostrzeżenie*

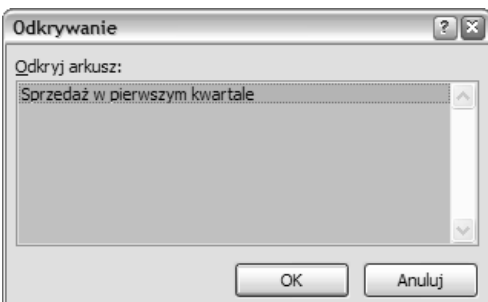

**Rysunek 4.39.** *Wybierz z listy okno, które ma być odkryte*

#### Aby zamknąć okno:

Kliknij przycisk zamykania danego okna albo wybierz pozycję *Zamknij* z menu *Microsoft Office* (rysunek 4.37).

#### **Wskazówka**

■ Podczas próby zamknięcia niezapisanego skoroszytu Excel wyświetli na ekranie okno dialogowe z odpowiednim ostrzeżeniem (rysunek 4.38). Jeżeli chcemy zapisać dane na dysku, należy nacisnąć przycisk *Tak*. Więcej informacji na temat zapisywania skoroszytów podaję w dalszej części niniejszego rozdziału.

#### Aby ukryć okno skoroszytu:

- 1. Aktywuj arkusz, który chcesz ukryć.
- 2. Ze wstążki wybierz polecenie *Widok/Okno/ Ukryj* (rysunek 4.29). Okno zniknie z ekranu oraz z menu *Przełącz okna*.

#### **Wskazówki**

- Ukrywanie okna nie jest równoznaczne z jego zamykaniem. Okno ukryte pozostaje cały czas otwarte, mimo że jego nazwa przestaje być widoczna w menu *Przełącz okna*.
- Ukrywanie okna nie jest również równoznaczne z ukrywaniem arkusza skoroszytu. Więcej informacji na temat ukrywania arkuszy podaję w jednym z poprzednich podrozdziałów.

#### Aby ponownie uczynić okno widocznym:

- 1. Ze wstążki wybierz polecenie *Widok/Okno/ Odkryj* (rysunek 4.29).
- 2. Na ekranie pojawi się okno dialogowe *Odkrywanie* (rysunek 4.39) — z listy wybierz okno, które ma zostać odkryte.
- 3. Kliknij przycisk *OK*.

#### **Wskazówka**

■ Jeżeli polecenie *Odkryj* jest wyróżnione szarym kolorem (rysunek 4.29), to żadne okno skoroszytu nie jest ukryte.

#### Aby zmienić współczynnik powiększenia widoku okna:

- 1. Ze wstążki wybierz polecenie *Widok/ Powiększenie/Powiększenie* (rysunek 4.40).
- 2. Na ekranie pojawi się okno dialogowe *Powiększenie* (rysunek 4.41) — wybierz odpowiednią opcję powiększenia.
- 3. Kliknij przycisk *OK*.

#### *lub*

Przeciągnij suwak *Powiększenie* znajdujący się w prawym dolnym rogu okna aplikacji (rysunek 4.42).

#### **Wskazówki**

- Aby maksymalnie powiększyć zaznaczony obszar komórek, należy wybrać w oknie *Powiększenie* opcję *Dopasuj do zaznaczenia* (rysunek 4.41) lub kliknij polecenie *Widok/Powiększenie/ Powiększ do zaznaczenia* (rysunek 4.40).
- Aby ustawić własny, niestandardowy współczynnik powiększenia widoku skoroszytu (rysunek 4.41), należy w oknie dialogowym *Powiększenie* zaznaczyć opcję *Niestandardowe*, a następnie w polu tekstowym wpisać wybrany współczynnik powiększenia.
- Aby przywrócić wartość powiększenia arkusza do 100%, należy wybrać ze wstążki polecenie *Widok/Powiększenie/100%*. (rysunek 4.40)
- Stosowanie omówionych już wcześniej technik powiększania widoku nie ma żadnego wpływu na jakość ani wygląd drukowanego dokumentu.
- Arkusz powiększony działa tak, jak każdy inny arkusz.
- Podczas zapisywania dokumentu zapamiętywane są również ustawienia wskaźnika powiększenia widoku dokumentu. Po ponownym otwarciu dokumentu współczynnik powiększenia będzie taki sam, jak po jego zapisaniu.

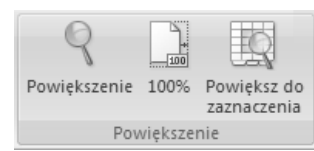

#### **Rysunek 4.40.** *Grupa*

*Powiększenie na karcie Widok*

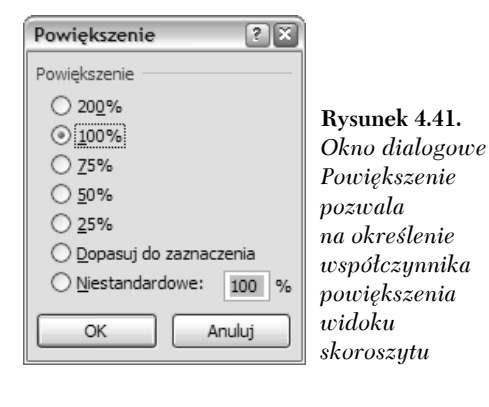

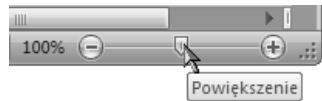

**Rysunek 4.42.** *Można też zmienić współczynnik powiększenia, przeciągając suwak powiększenia znajdujący się w prawym dolnym rogu okna programu*

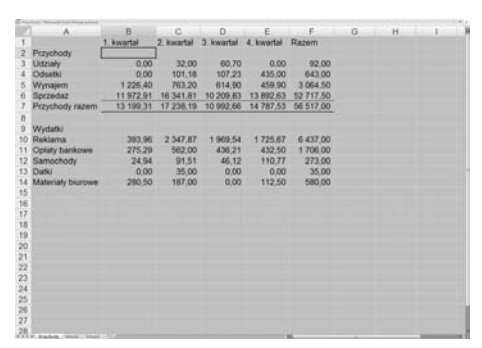

**Rysunek 4.43.** *Ustaw wskaźnik aktywnej komórki bezpośrednio poniżej i po prawej stronie komórki, w której ma nastąpić podział*

|                 | A                         | $\blacksquare$ | 0.111               | $\Omega$ | ×                                   | and in Farmer's                                   | $\overline{a}$ | $\mathbb{R}$ | $\sim$ | $2 - 1$ |  |
|-----------------|---------------------------|----------------|---------------------|----------|-------------------------------------|---------------------------------------------------|----------------|--------------|--------|---------|--|
|                 |                           | <b>Report</b>  |                     |          | 2 insatal 3 insatal 4 insatal Razen |                                                   |                |              |        |         |  |
| э               | Przychluby                |                |                     |          |                                     |                                                   |                |              |        |         |  |
|                 | Udalaly                   | 0.00           | 32.00               | 80.70    | $-0.00$                             | 92.00                                             |                |              |        |         |  |
|                 | Citizensi                 | 0.00           | 101.18              | 107.21   | 435,00                              | 643.00                                            |                |              |        |         |  |
|                 | Wynaser                   | 1 206.40       | 783,20              | 414.90   | 459.90                              | 3 064.50                                          |                |              |        |         |  |
|                 | <b>Spignolaz</b>          |                | 11 872.91 16 341.81 |          |                                     | 10 208 53 13 992 63 52 717.50                     |                |              |        |         |  |
|                 | Przychodu razam           |                |                     |          |                                     | 13 199.31 17 234.19 13 992.66 14 787.53 56 517.00 |                |              |        |         |  |
| ۰               | Wydalki                   |                |                     |          |                                     |                                                   |                |              |        |         |  |
|                 | 10 Railana                | <b>MALLER</b>  | 2 347.87            | 1969.54  | 1 725.87                            | 8 437.00                                          |                |              |        |         |  |
| 11              | <b>Ostaly barnowe</b>     | 275.26         | 582.00              | 436.21   | 432.50                              | 1,706.00                                          |                |              |        |         |  |
| 42              | Sangehody                 | 24.54          | 91.51               | 48.12    | 110,77                              | 273.00                                            |                |              |        |         |  |
| 13              | Datel                     | 0.00           | 35.00               | 0.00     | 0.00                                | 35.00                                             |                |              |        |         |  |
| 14              | <b>Materialy blurower</b> | 260.50         | 187,00              | 0.00     | 112.50                              | 580.00                                            |                |              |        |         |  |
| 15              |                           |                |                     |          |                                     |                                                   |                |              |        |         |  |
| 16              |                           |                |                     |          |                                     |                                                   |                |              |        |         |  |
| 17              |                           |                |                     |          |                                     |                                                   |                |              |        |         |  |
|                 |                           |                |                     |          |                                     |                                                   |                |              |        |         |  |
| 322             |                           |                |                     |          |                                     |                                                   |                |              |        |         |  |
| B               |                           |                |                     |          |                                     |                                                   |                |              |        |         |  |
| 'n              |                           |                |                     |          |                                     |                                                   |                |              |        |         |  |
| ä               |                           |                |                     |          |                                     |                                                   |                |              |        |         |  |
|                 |                           |                |                     |          |                                     |                                                   |                |              |        |         |  |
|                 |                           |                |                     |          |                                     |                                                   |                |              |        |         |  |
|                 |                           |                |                     |          |                                     |                                                   |                |              |        |         |  |
|                 |                           |                |                     |          |                                     |                                                   |                |              |        |         |  |
| 高高萬四宮           |                           |                |                     |          |                                     |                                                   |                |              |        |         |  |
|                 |                           |                |                     |          |                                     |                                                   |                |              |        |         |  |
|                 |                           |                |                     |          |                                     |                                                   |                |              |        |         |  |
| 12 12 13 14     |                           |                |                     |          |                                     |                                                   |                |              |        |         |  |
|                 |                           |                |                     |          |                                     |                                                   |                |              |        |         |  |
| $\overline{33}$ |                           |                |                     |          |                                     |                                                   |                |              |        |         |  |

**Rysunek 4.44.** *Wykonanie polecenia Podziel powoduje podzielenie widoku arkusza*

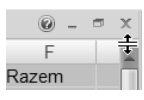

**Rysunek 4.45.** *Ustaw wskaźnik myszy na pasku podziału*

| <b>COL</b>      | A                  |                     | c.                                  | D         | £         | $L = R$             | $\Omega$ | H DECOREWS |  |
|-----------------|--------------------|---------------------|-------------------------------------|-----------|-----------|---------------------|----------|------------|--|
|                 |                    | 7. Installat<br>. . | 2 kwartel 3 kwartel 4 kwartel Razem |           |           |                     |          |            |  |
|                 | Przychody          |                     |                                     |           |           |                     |          |            |  |
|                 | Listewy            | 6.00                | 32.00                               | 80.70     | 0.00      | 92.00               |          |            |  |
|                 | Odserki            | 0.00                | 101.18                              | 107.23    | 435.00    | 643.00              |          |            |  |
|                 | <b>Wynapers</b>    | 1226.40             | 763,20                              | 614.90    | 459.90    | 3 0 54 50           |          |            |  |
|                 | Sprzedaż           | 11972.91            | 16 341.81                           | 10 209.83 | 13 892 63 | 52717.50            |          |            |  |
|                 | Przychody razem    | 13 199.31           | 17 238 19 10 992 66                 |           |           | 14 787.53 56 517.00 |          |            |  |
|                 | <b>Wydadki</b>     |                     |                                     |           |           |                     |          |            |  |
| 10              | Reklama            | 393.96              | 2347.87                             | 1 569.54  | 1725.67   | 6 437,00            |          |            |  |
| 11              | Oplaty benkowe     | 275.29              | 562.00                              | 436.21    | 432.50    | 1,706.00            |          |            |  |
|                 | <b>Sancchoov</b>   | 24.94               | 91.51                               | $-46.12$  | 110,77    | 273.00              |          |            |  |
| Ð               | Detx)              | 0.00                | 35.00                               | 0.00      | 0.00      | 35.00               |          |            |  |
| 14              | Materialy blurower | 280.50              | 187.00                              | 0.00      | 112.50    | 580.00              |          |            |  |
| 15              |                    |                     |                                     |           |           |                     |          |            |  |
| 16              |                    |                     |                                     |           |           |                     |          |            |  |
| $\overline{17}$ |                    |                     |                                     |           |           |                     |          |            |  |
| 18              |                    |                     |                                     |           |           |                     |          |            |  |
| 10              |                    |                     |                                     |           |           |                     |          |            |  |
| 20              |                    |                     |                                     |           |           |                     |          |            |  |
| 21              |                    |                     |                                     |           |           |                     |          |            |  |
| $\overline{22}$ |                    |                     |                                     |           |           |                     |          |            |  |
| $\overline{2}$  |                    |                     |                                     |           |           |                     |          |            |  |
| 34              |                    |                     |                                     |           |           |                     |          |            |  |
| ä<br>56         |                    |                     |                                     |           |           |                     |          |            |  |
| ŸΪ              |                    |                     |                                     |           |           |                     |          |            |  |
| 26              |                    |                     |                                     |           |           |                     |          |            |  |
| 29              |                    |                     |                                     |           |           |                     |          |            |  |
| 30              |                    |                     |                                     |           |           |                     |          |            |  |
| $^{+1}$         |                    |                     |                                     |           |           |                     |          |            |  |

**Rysunek 4.46.** *Przeciągnij linię podziału do uzyskania żądanych podziałów okna skoroszytu*

**Rysunek 4.47.** *Zwolnij przycisk myszy — okno zostanie podzielone w nowym miejscu*

#### Aby podzielić okno skoroszytu:

- 1. Ustaw wskaźnik aktywnej komórki bezpośrednio poniżej i po prawej stronie komórki, w której ma nastąpić podział (rysunek 4.43).
- 2. Ze wstążki wybierz polecenie *Widok/Okno/ Podziel* (rysunek 4.29). Okno zostanie podzielone w wybranym wcześniej miejscu (rysunek 4.44).

#### *lub*

- 1. Ustaw wskaźnik myszy na pasku podziału znajdującym się u góry pionowego paska przewijania lub po prawej stronie poziomego paska przewijania. Zmieni on kształt na podwójną linię z dwoma czarnymi strzałkami (rysunek 4.45).
- 2. Wciśnij i przytrzymaj lewy przycisk myszy, a następnie przeciągnij ją tak, aby uzyskać odpowiedni podział arkusza — zauważysz wtedy ciemną linię wskazującą bieżące miejsce podziału (rysunek 4.46).
- 3. Zwolnij przycisk myszy okno zostanie podzielone (rysunek 4.47).

#### Aby zmienić proporcję podziału okna:

- 1. Ustaw wskaźnik myszy na linii podziału.
- 2. Wciśnij i przytrzymaj lewy przycisk myszy, a następnie przeciągnij ją tak, aby uzyskać nowy podział arkusza.
- 3. Zwolnij przycisk myszy okno zostanie podzielone w nowym miejscu.

#### Aby usunąć podział okna:

Ze wstążki wybierz polecenie *Widok/Okno/ Podziel* albo kliknij dwukrotnie pasek podziału.

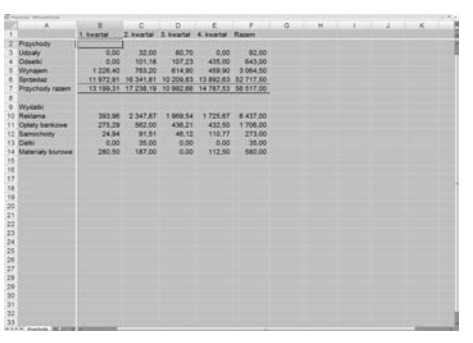

## Zapisywanie plików na dysku

Excel przechowuje rezultaty twórczości użytkownika tylko w jednym miejscu: pamięci RAM komputera. Niestety, z zawartością pamięci RAM jest podobnie jak z żarówką — jeżeli zabraknie zasilania bądź wyłączysz komputer, to cała zawartość pamięci zanika. Znacznie trwalszym nośnikiem informacji jest dysk twardy komputera lub dysk sieciowy.

Do kopiowania zbiorów z pamięci komputera na dysk należy użyć polecenia *Zapisz*. W tym podrozdziale przedstawię całą procedurę.

#### **Wskazówka**

■ Częste zapisywanie przetwarzanych dokumentów jest bardzo dobrym nawykiem — pozwala na uniknięcie skutków ewentualnej awarii komputera, systemu operacyjnego etc.

#### Aby zapisać nowy skoroszyt na dysku:

- 1. Z menu Microsoft Office wybierz polecenie *Zapisz* (rysunek 4.37), naciśnij kombinację klawiszy *Ctrl+S* lub kliknij przycisk *Zapisz* znajdujący się na pasku *Szybki dostęp*.
- 2. Na ekranie pojawi się okno dialogowe *Zapisywanie jako*. W razie potrzeby kliknij przycisk *Przeglądaj foldery*, aby rozwinąć okno. Będzie ono wyglądać tak jak na rysunku 4.48.
- 3. Za pomocą okna dialogowego *Zapisywanie jako* odszukaj folder (a w razie potrzeby również dysk), na którym chcesz zapisać plik.
- 4. W polu *Nazwa pliku* wpisz wybraną nazwę nowego skoroszytu.
- 5. Kliknij przycisk *Zapisz*. Plik zostanie zapisany na dysku, a jego nazwa pojawi się na pasku tytułowym tego okna (rysunek 4.49).

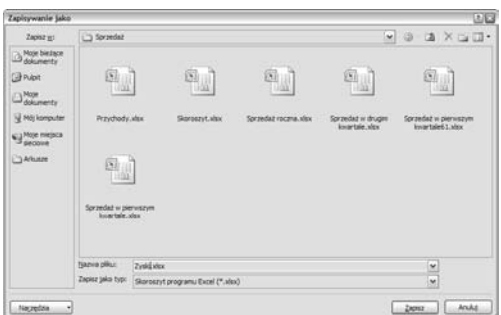

**Rysunek 4.48.** *Okno dialogowe Zapisz jako*

 $\sqrt{\mathbf{x}}$  Sprzedaż w pierwszym kwartale.xlsx

**Rysunek 4.49.** *Na pasku tytułowym okna pojawia się nazwa skoroszytu oraz mała ikona symbolizująca dokument programu Excel*

*Pracujemy z plikami*

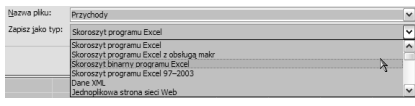

**Rysunek 4.50.** *Aby zapisać plik w innym formacie, można skorzystać z istniejącej listy rozwijanej Zapisz jako typ*

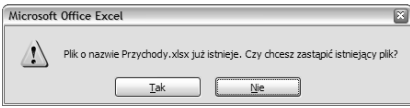

**Rysunek 4.51.** *Jeżeli będziemy usiłowali zapisać na dysku plik pod taką nazwą jak nazwa pliku istniejącego, to na ekranie pojawi się okno z pytaniem, czy chcemy zastąpić istniejącą już wersję*

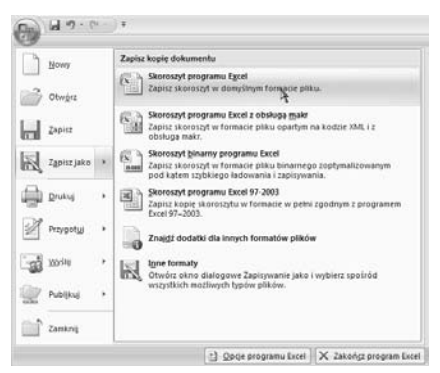

**Rysunek 4.52.** *Podmenu Zapisz jako w menu Microsoft Office*

#### **Wskazówki**

- Aby zmienić domyślny format zapisywanego pliku, możesz skorzystać z listy rozwijanej *Zapisz jako typ* (rysunek 4.50). Dzięki tej opcji można zapisać dokument jako szablon lub w formacie, który może zostać odczytany przez poprzednie wersje programu Excel lub inne programy.
- Jeżeli zaznaczymy pole wyboru *Zapisz miniaturę*, program Excel utworzy miniaturowy obraz dokumentu, który ułatwi nam zidentyfikowanie dokumentu w folderze albo w czasie otwierania dokumentów w programie Excel. Sposób otwierania dokumentów przedstawiam na następnej stronie.
- Jeżeli będziemy usiłowali zapisać na dysku plik pod taką nazwą jak nazwa pliku istniejącego, to na ekranie pojawi się okno z pytaniem, czy chcemy zastąpić istniejącą wersję pliku (rysunek 4.51).
	- V Jeżeli rzeczywiście chcemy zastąpić plik, należy nacisnąć przycisk *Tak*.
	- $\blacktriangle$  Jeżeli tego nie chcemy, należy nacisnąć przycisk *Nie*, co spowoduje powrót do okna dialogowego *Zapisywanie jako*, gdzie będziemy mogli zmienić nazwę pliku na inną lub wybrać jego nową lokalizację.
- $\blacklozenge$  Więcej informacji na temat korzystania z okna dialogowego *Zapisywanie jako* można znaleźć na stronach pomocy i obsługi technicznej systemu Windows.

#### Aby zapisać zmiany w skoroszycie:

Z menu *Microsoft Office* wybierz polecenie *Zapisz* (rysunek 4.37), naciśnij kombinację klawiszy *Ctrl+S* lub kliknij przycisk *Zapisz* znajdujący się na pasku *Szybki dostęp*.

W obydwu przypadkach plik zostanie zapisany pod tą samą nazwą i w takim samym miejscu.

#### Aby zapisać plik pod inną nazwą bądź w innym miejscu:

- 1. Z menu *Microsoft Office* wybierz polecenie *Zapisz jako* (rysunek 4.52).
- 2. Wykonaj krok 2. i 3. z poprzedniej strony.

## Otwieranie istniejących skoroszytów

Po zapisaniu pliku na dysku może on zostać ponownie otwarty w celu przeglądania, modyfikacji czy drukowania.

#### Aby otworzyć istniejący plik:

- 1. Z menu *Microsoft Office* wybierz polecenie *Otwórz* (rysunek 4.37) albo naciśnij kombinację klawiszy *Ctrl+O*.
- 2. Za pomocą okna dialogowego *Otwieranie* (rysunek 4.53) odszukaj plik, który chcesz otworzyć.
- 3. Zaznacz plik, który chcesz otworzyć i naciśnij przycisk *Otwórz*.

#### *lub*

Dwukrotnie kliknij ikonę reprezentującą wybrany plik.

#### **Wskazówki**

- Aby przeglądać tylko określone typy plików, można wybrać żądany format z listy *Pliki typu* (rysunek 4.54).
- Jeżeli z listy *Pliki typu* wybierzemy opcję *Wszystkie pliki* (rysunek 4.54), będziemy mogli otworzyć plik dowolnego typu. Trzeba jednak pamiętać, że w przypadku niektórych typów pliku wyniki takiej operacji mogą być nieoczekiwane.
- Jeżeli chcemy otworzyć jeden z ostatnio otwieranych plików, to można skorzystać z listy tych plików znajdującej się po prawej stronie w menu *Microsoft Office* (rysunek 4.37).
- W systemie Vista za pomocą menu *Widoki* możliwa jest zmiana wyglądu ikon w oknie dialogowym *Otwieranie*. Widoki ikon przedstawiają miniatury dokumentów zapisane wcześniej przez program Excel (rysunek 4.55).

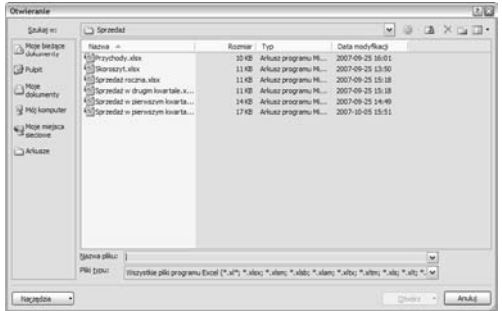

**Rysunek 4.53.** *Okno dialogowe Otwórz*

| Nazwa pliku: |                                                                                                    | $\overline{ }$ |
|--------------|----------------------------------------------------------------------------------------------------|----------------|
| Pliki typu:  | Wszystkie pliki programu Excel (*.xl*; *.xlsx; *.xlsm; *.xlsb; *.xlam; *.xltx; *.xltm; *.xls; *.xlt; *. Y |                |
|              | Wszystkie pliki (* *)                                                                                     |                |
|              | Wszystkie pliki programu Excel (*.xl*; *.xlsx; *.xlsm; *.xlsb; *.xlam; *.xltx; *.xltm; *.xls; *.xlt; *.t  |                |
|              | [Pliki programu Excel (*.xl*; *.xlsx; *.xlsm; *.xlsb; *.xlam; *.xltx; *.xltm; *.xls; *.xla; *.xlt; *.xlm; |                |
|              | Wszystkie strony sieci Web (*.htm; *.html; *.mht; *.mhtml)<br>Pliki XML (*.xml)                           |                |
|              | Pliki tekstowe (*.prn; *.txt; *.csv)                                                                      |                |

**Rysunek 4.54.** *Aby przeglądać tylko określone typy plików, można wybrać żądany format z listy Pliki typu*

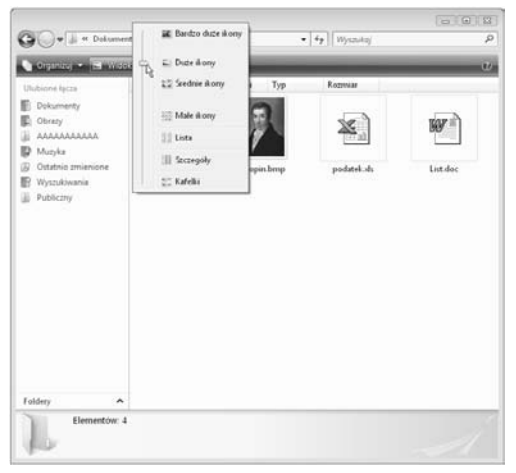

**Rysunek 4.55.** *Za pomocą menu Widoki można zmieniać wygląd listy plików. Jeżeli wybierzemy jeden z widoków ikon, to wyświetlone zostaną obrazy miniatur dokumentów przygotowane przez program Excel*